**Manage Projects** 

This manual provides instructions on how to create a new project, extend a project or delete a project using the UMRA Form *Manage Projects.* The function is only available for WPS employees.

Start the **UMRA Forms** application by double clicking the shortcut on your desktop.

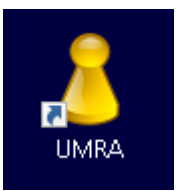

In the left pane you'll find all the Forms that are available to you.

Click on *Manage Project* to load the form.

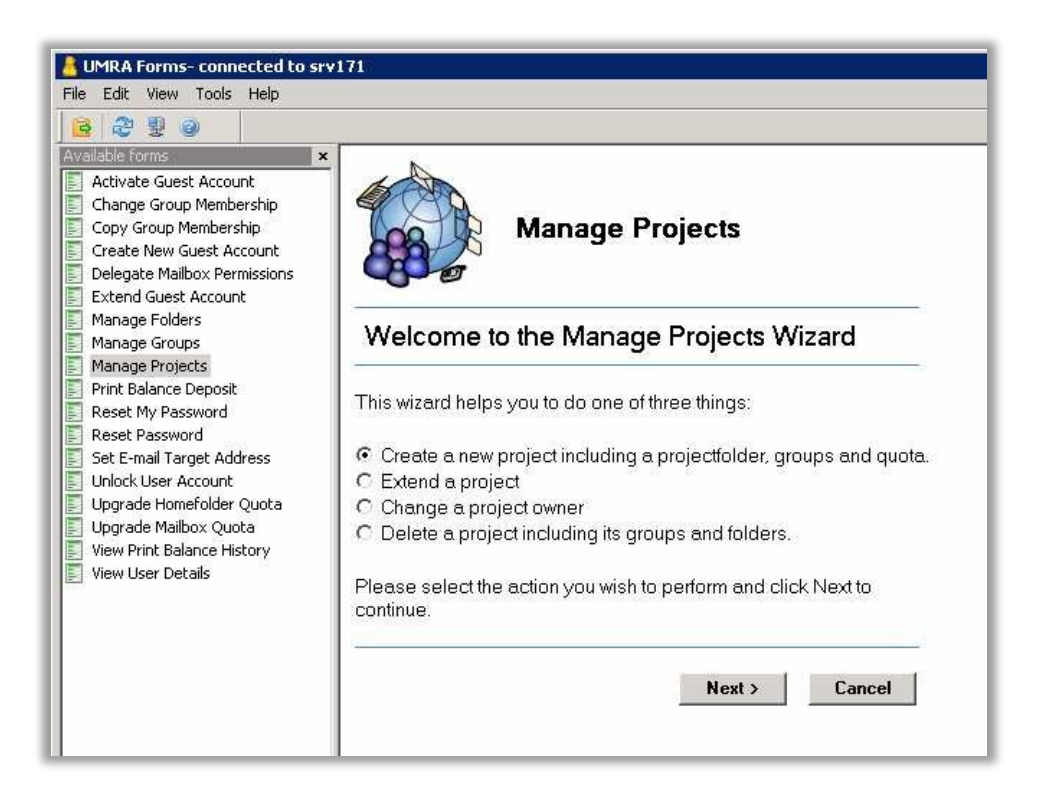

Select the action you would like to do: create a project, extend the lifetime of a project, change the owner of a project or delete a project. To be able to change the owner or delete a project you'll have to be a member of the Project-GroupAdmins group. Click on the *Next* button to continue.

**Manage Projects** 

### **Create a new project**

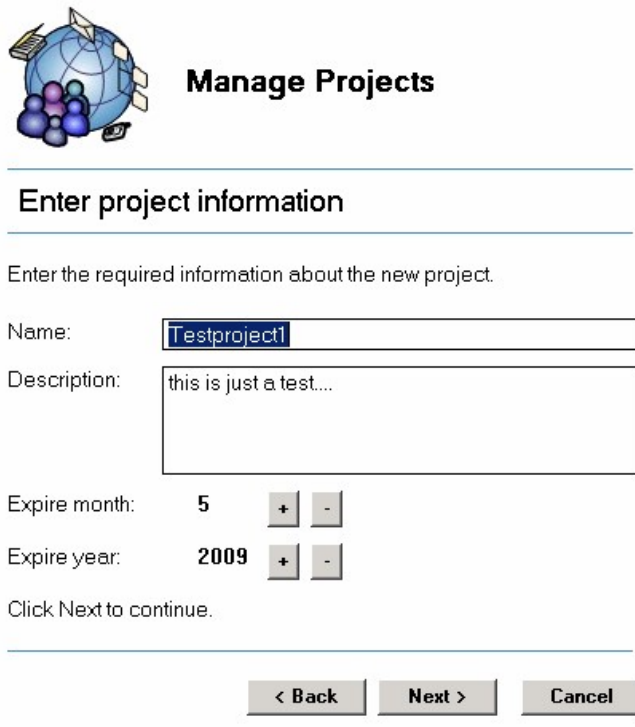

Enter the desired project name and description, both are mandatory fields.

**Note:** The name of the project can be no longer than 43 characters and must be unique.

By default the expire date for the project is set to one year ahead. You can adjust the expire month and year by clicking on the **+** or **–** buttons. The expire year can be set as far as 10 years in the future.

The project expire date can be used by administrators to check whether a project folder can possibly be removed. Of course this will only be done upon agreement with the project owner.

Click on the *Next* button to continue.

**Manage Projects** 

Every project needs to have an owner who can be contacted about the project.

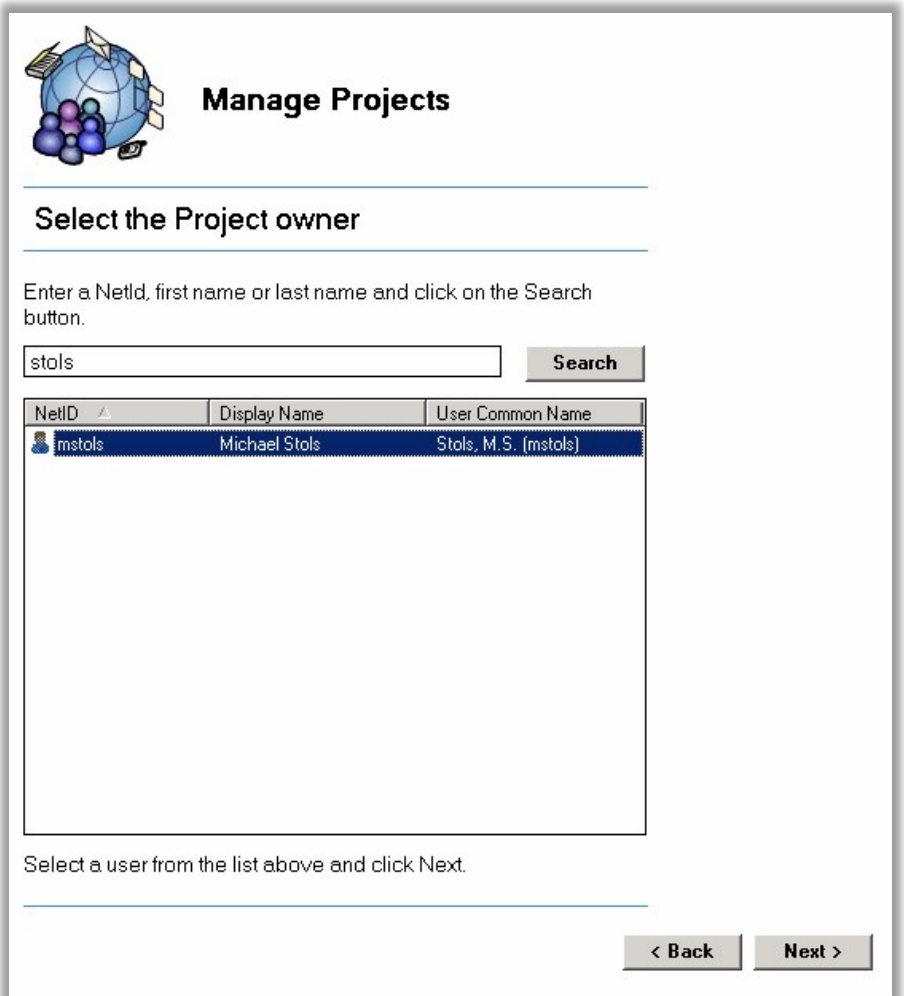

Type the owner's first name, last name or NetId and click the *Search* button. Select the required user account from the results list and click the *Next* button.

**Manage Projects** 

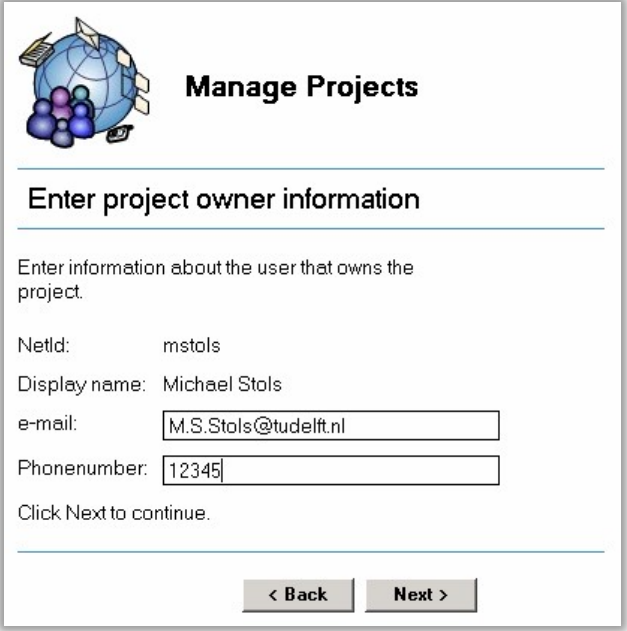

Enter the owner's phone number and click *Next* to continue.

**Note:** The owner's e-mail address can be changed if needed. This information, as well as the owner's phone number, can be used by administrators to refer to in case a project has expired.

#### **Manage Projects**

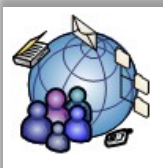

#### **Manage Projects**

#### Select the preferred storage location

Please select standard or high available storage.

Standard storage has the following characteristics:

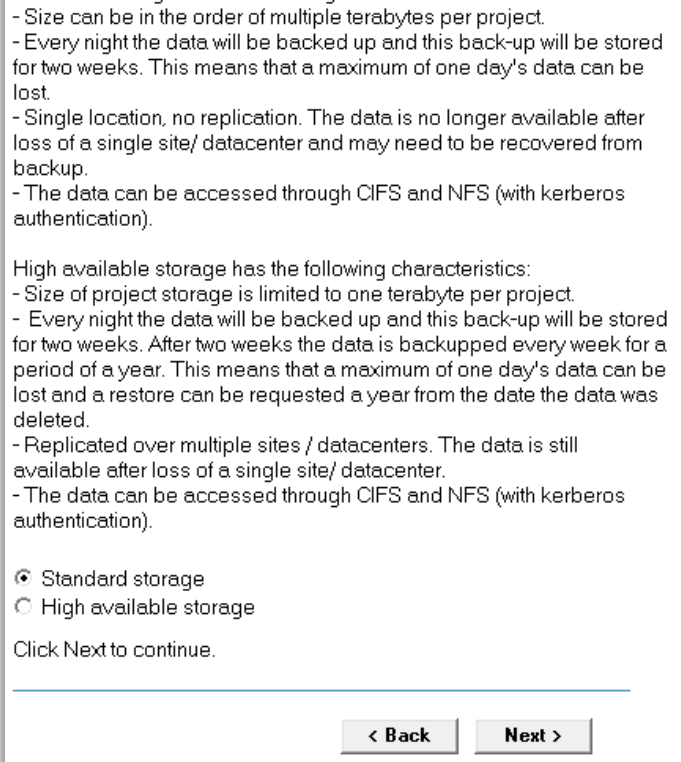

Select the preferred storage location and click Next.

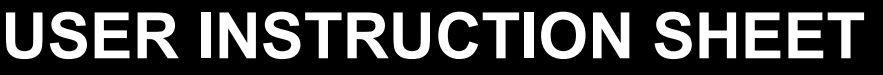

**Manage Projects** 

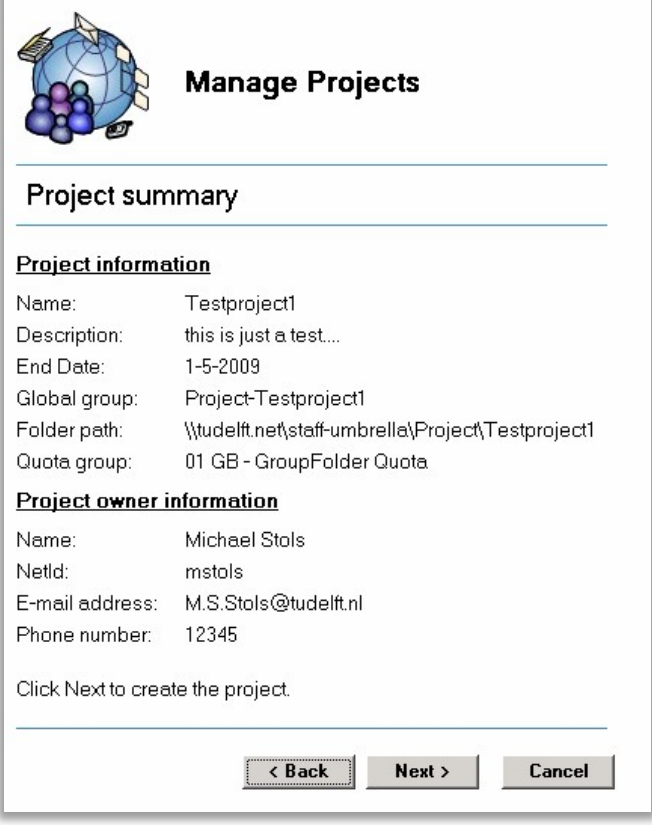

The Project summary gives an overview of all chosen settings. You can click *Back* to return and adjust the project settings.

Click on the *Next* button to create the new project.

**Note:** The creation of a project comprehends:

Creation of a project group named **Project**-<*ProjectName*>.

Creation of project subgroups ..-**Contributors**, ..-**Readers**, ..-**Owner** and ..-**GroupAdmins**. Creation of a project folder named <ProjectName> on the project share, for Windows users a driveletter **U:** will be connected to the project share if they are member of the **Project** group. The project owner will become a member of the **Owner** and **GroupAdmins** group, thus enabling the owner to add or remove members to the project subgroups and being registered as the owner of the project. The project owner will be able to read and write data to the project folder by default. All project subgroups are added to the group **Project**-<*ProjectName*>, this group is member of the group named **Project** which covers all other project groups.

By default the group **Project**-<*ProjectName*> is added to the quota group **01 GB - GroupFolder Quota**, meaning that the default quota for a project folder will be set to 1 Gbyte.

**Manage Projects** 

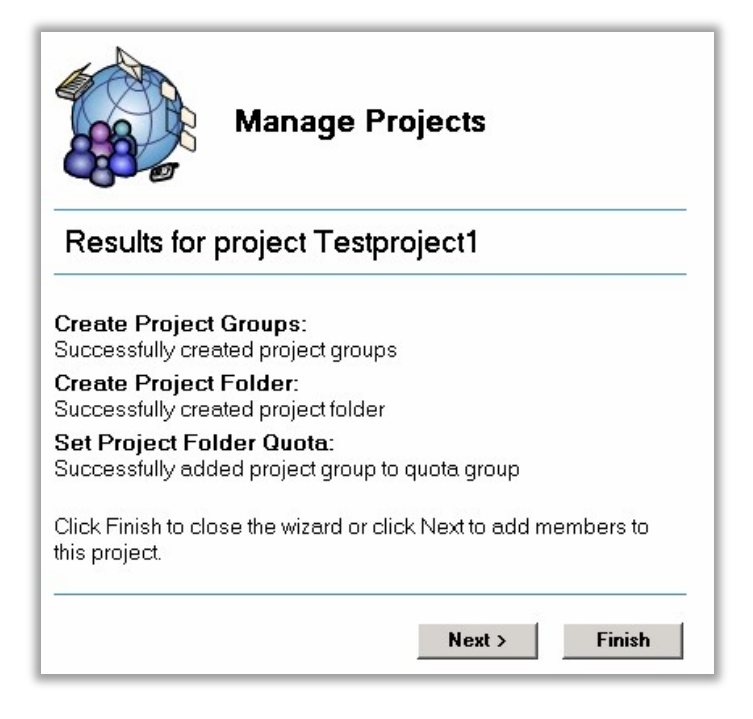

Click the *Next* button the continue to add members to the project subgroups or click the *Finish* button to exit the wizard.

**Note:** By default only the project owner is added to the subgroups ..-**Owner** and ..**-GroupAdmins** after the new project has been created. From this point on the project owner is able to add or remove members to a project by using the UMRA Form **Change Group Membership.** 

If the *Next* button is clicked the **Change Group Membership** wizard will start:

**Manage Projects** 

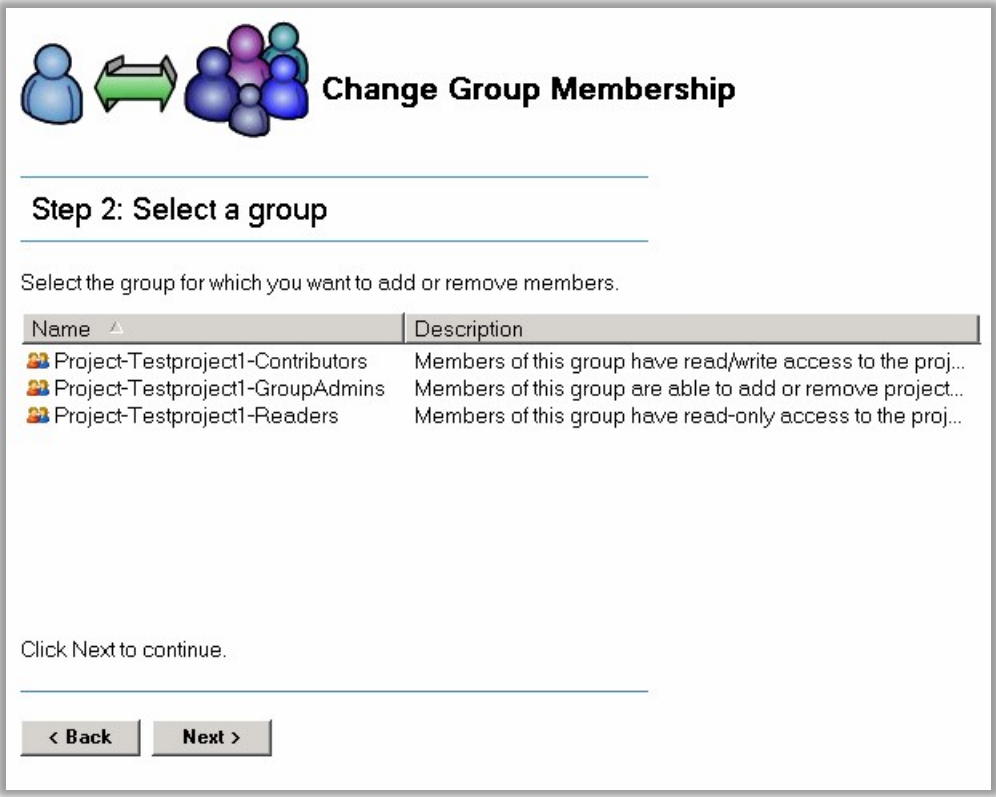

The project groups have already been selected. Members can be added or removed from the groups. For more information the documentation of the Change Group membership can be used.

#### **Extend a project**

Every project has an expiry date. The expiry date is used for administrative purposes only. Projects will remain accessible after the expiry date has expired. The project expire date can be used by administrators to check whether a project folder can possibly be removed. Of course this will only be done upon agreement with the project owner. Wherever mentioned, the project end date is the same as the expiry date.

If a project has a longer lifetime than anticipated when the project was created 'Extend a project' can be used. Select it from the main screen and press *Next* :

**Manage Projects** 

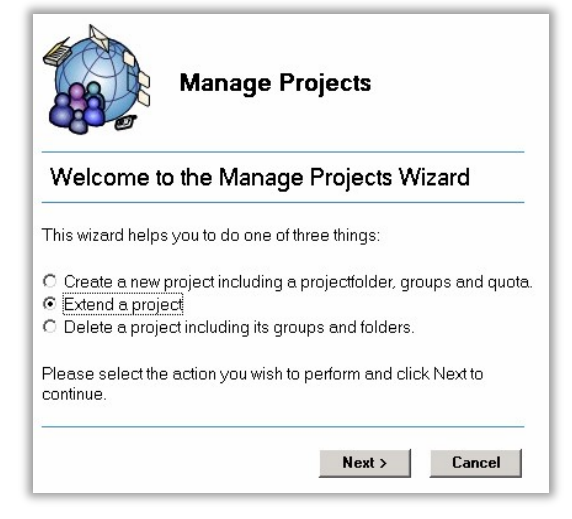

A project can be searched and selected. *Tip: an empty search field will show all projects* 

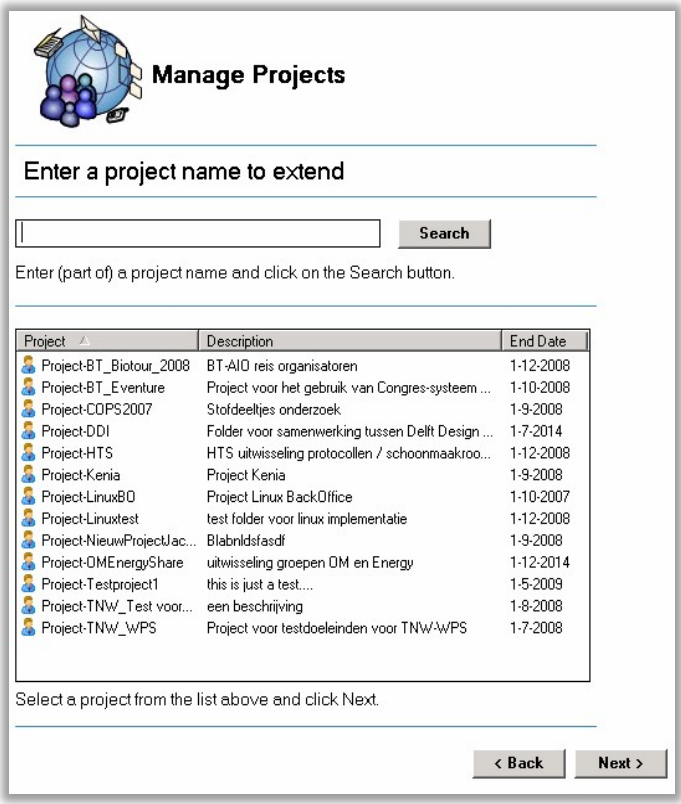

Select a project and click *Next*

**Manage Projects** 

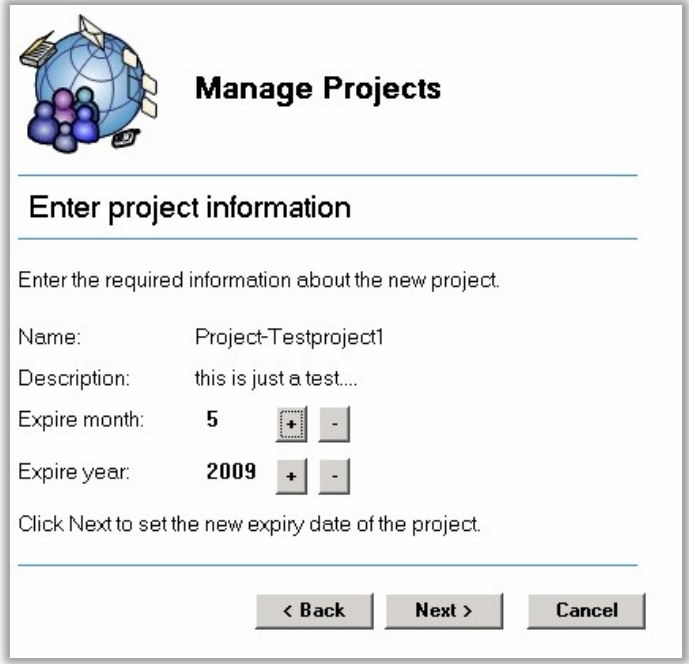

The current expiry month and year are given and can be adjusted using the *+* and *–* buttons. Select the new end date and click *Next* 

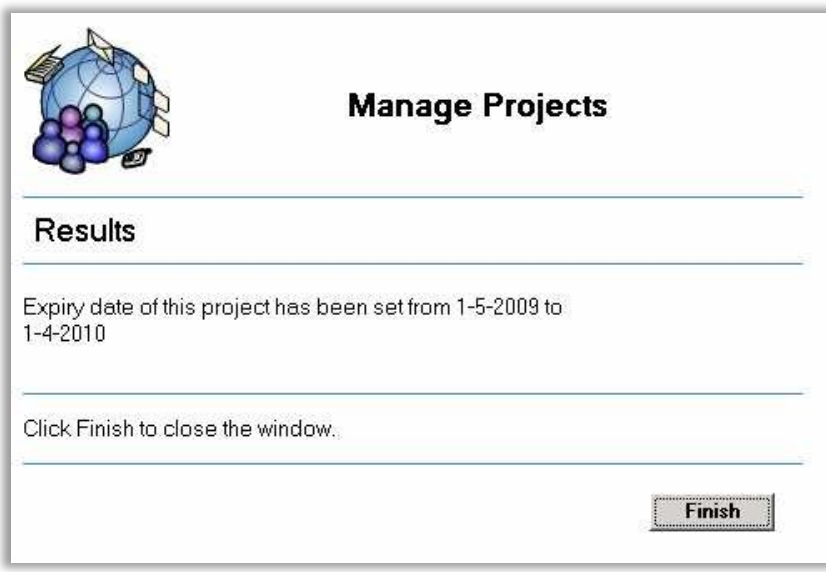

A summary is shown with the old and new project expiry date. The expiry date is stored in active directory.

**Manage Projects** 

#### **Change the owner of a project**

The owner of a project is the person to contact about the project. He or she is also a member of the GroupAdmins group of the project and therefore able to add or remove members to the project groups. If a project gets a different owner, this function can be used.

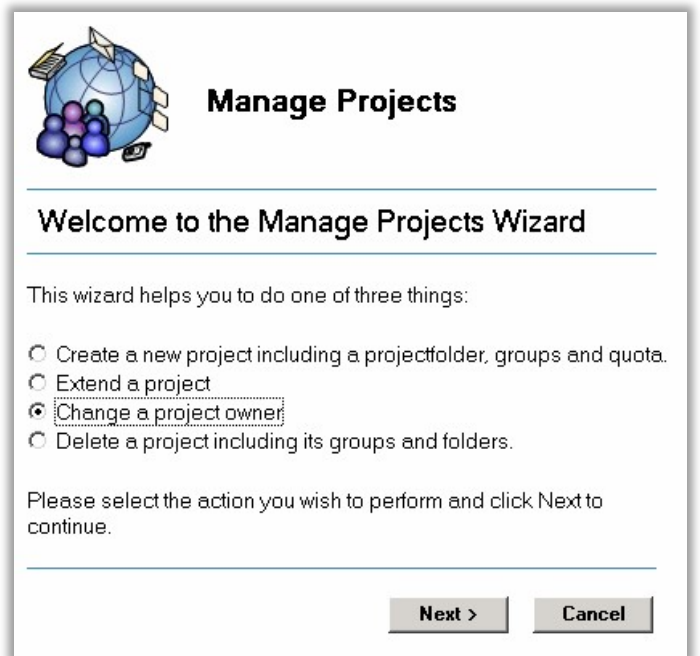

Choose 'Change a project owner' and click *Next*

You have to be a member of project-GroupAdmins to be able to use this function. If not, you'll see this screen:

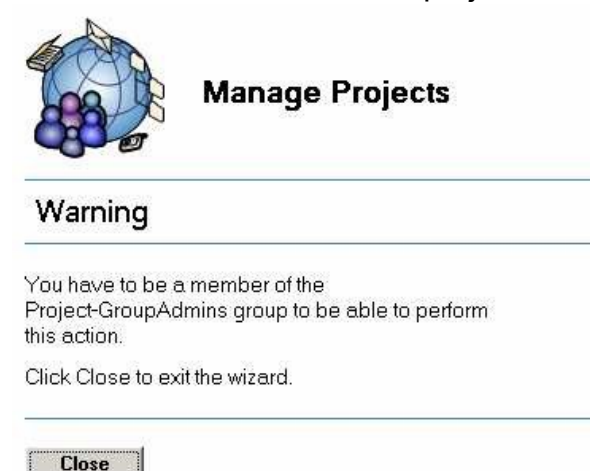

If all is well, this screen will be shown:

**Manage Projects** 

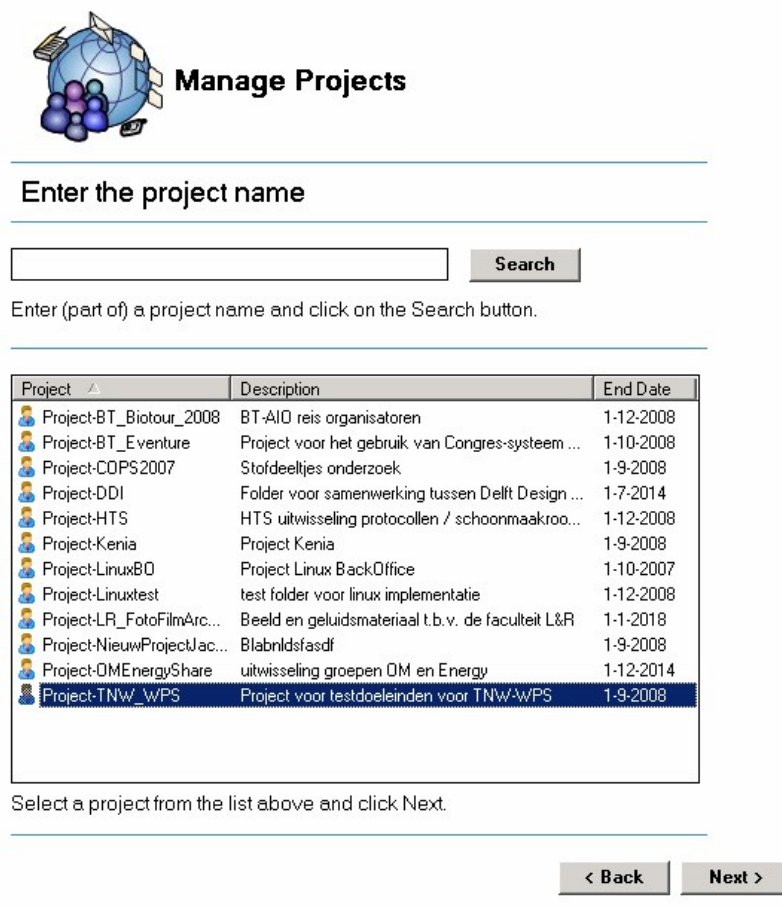

Choose the project and click *Next*

**Manage Projects** 

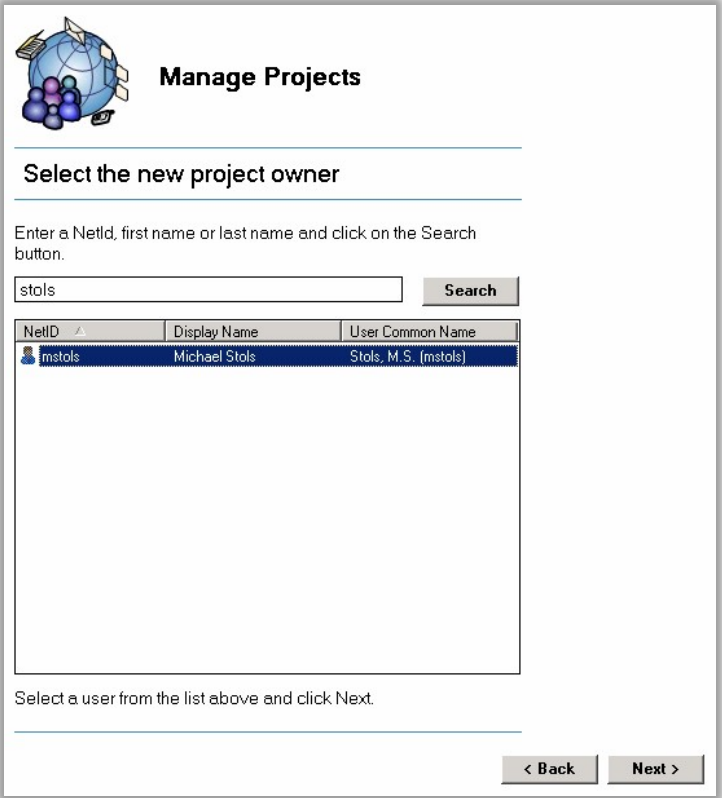

Type the NetId of name of the new owner end click *Search***.** Select the new owner and click *Next.*

**Manage Projects** 

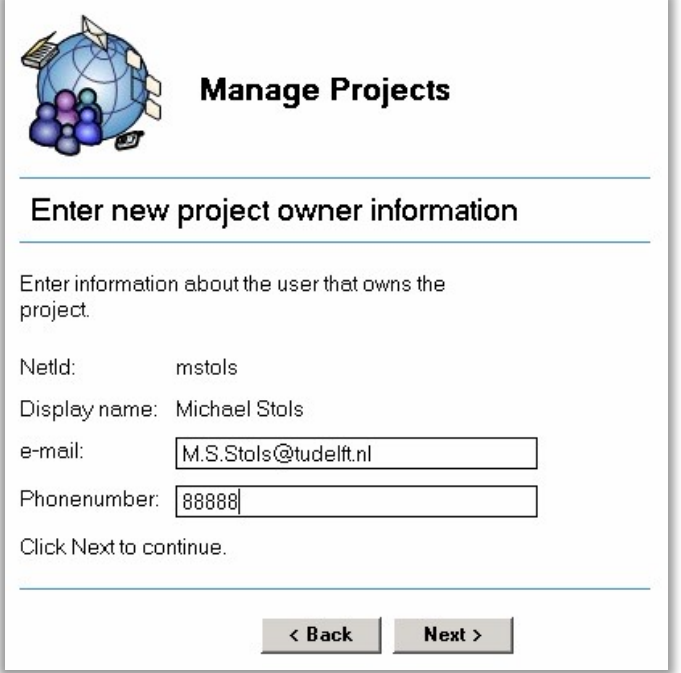

As with create a new project, the owners phone number has to be entered and the e-mail address can be modified if necessary. Click *Next*.

**Manage Projects** 

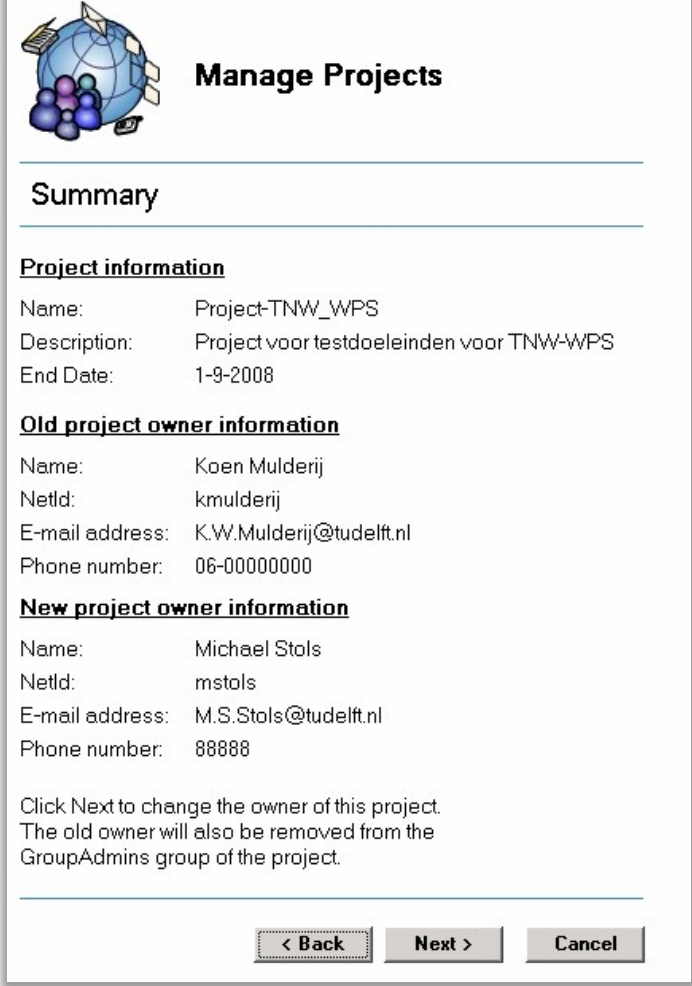

This is a summary screen to check all information before the owner is changed. The old owner will no longer be a member of the GroupAdmin group and therefore loses the rights to add or remove members from the project groups. If the information shown is correct, Click *Next*.

**Manage Projects** 

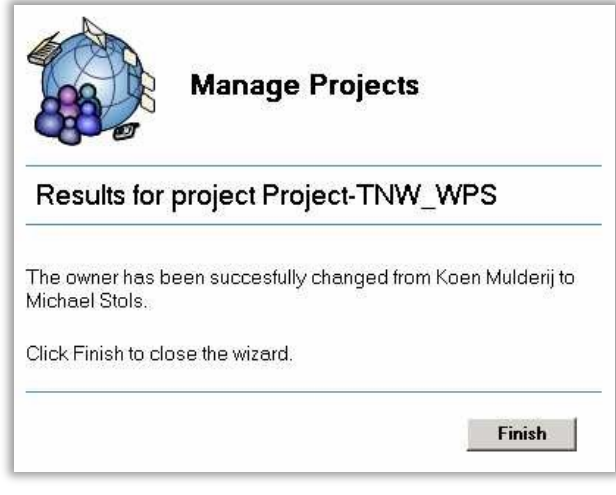

### **Delete a project**

When a project is no longer necessary, it can be deleted. The project folder will be erased *including all files, folders and subfolders*. All related active directory groups will also be deleted.

#### Always check with the project owner before deleting a project !

To delete a project, select the option in the manage projects opening form:

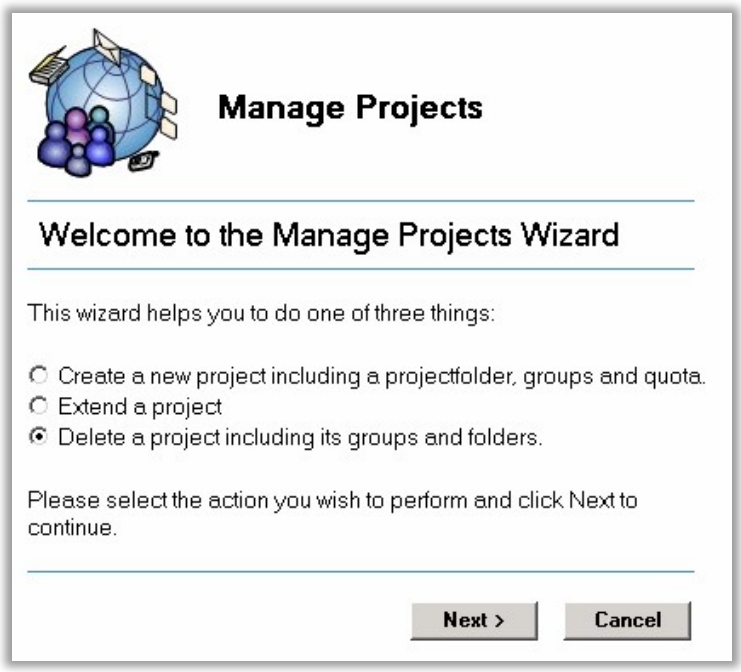

**Manage Projects** 

Select the delete option and click *Next.*

Enter a part of the project name (or leave the field empty) and click on Search

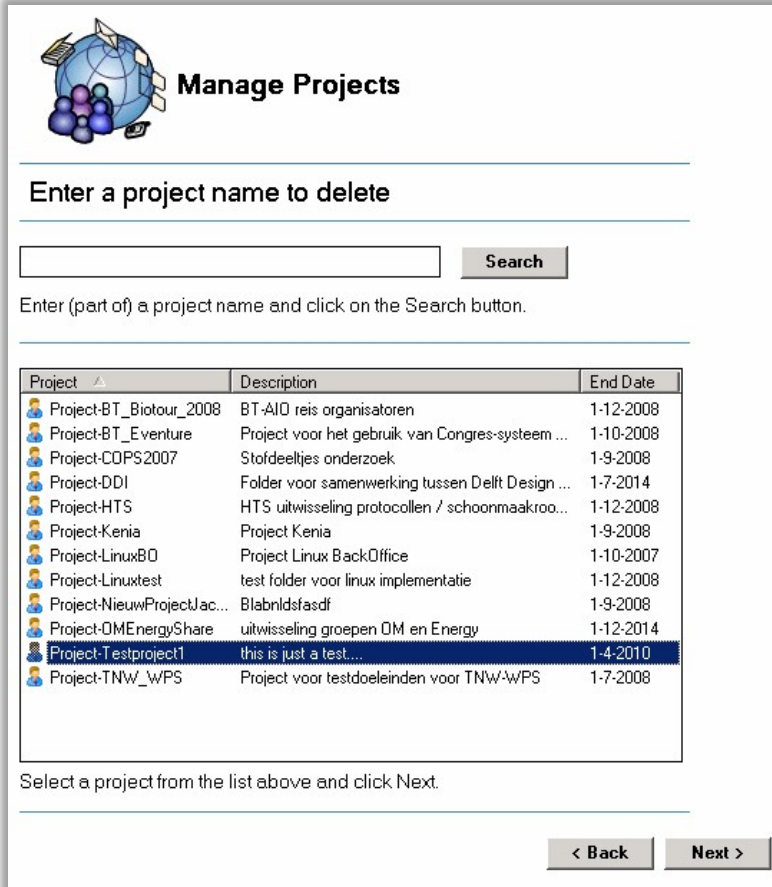

Select the project you would like to delete and click *Next*

**Manage Projects** 

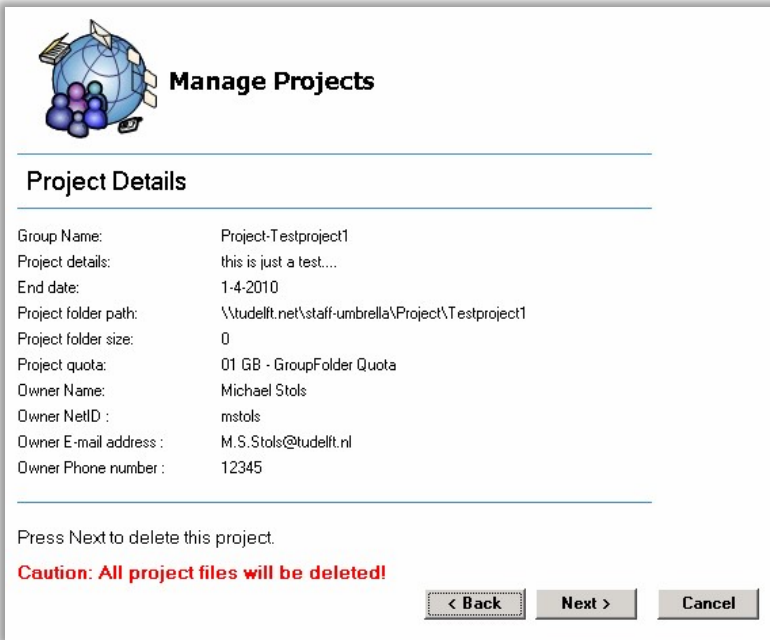

A screen with project details is shown. This includes information about the owner of the project. If the owner has not been contacted yet, it can be done using this information. There is a possibility that the information shown is outdated, because it was collected at the time the project was created.

At this stage, nothing has been deleted yet, so there is still a *Cancel* option. To really delete the project, press *Next.*

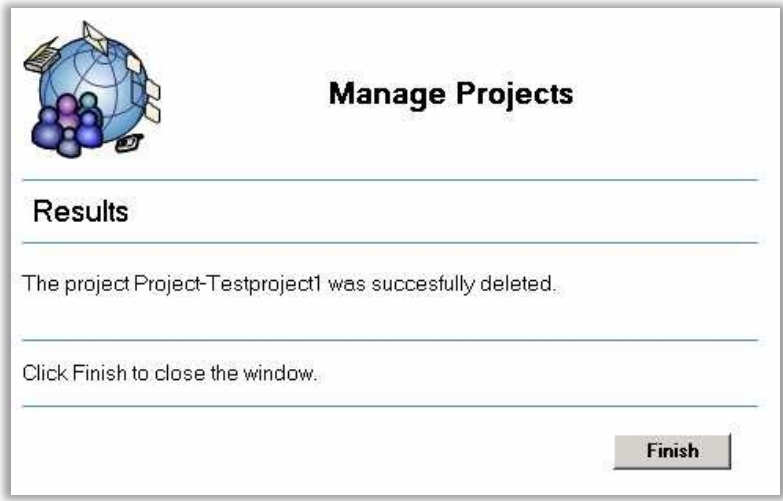

The results are shown. If the project was successfully deleted the screen above is shown.

If there was a problem deleting the folder or groups, this will be shown as well. In that case, contact the back office to remove the project manually.